# **IGH Stamm**

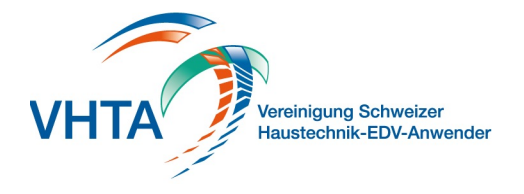

### **Artkelsuche**

### 300.300.000

Die IGH (Interessengemeinschaft Datenverbund) stellt von über 100 Lieferanten der Gebäudebranche Katalogdaten zur Verfügung. Diese können Sie direkt in Ihre Software importieren und aus den Offerten/Rechnungen, sowie Objekten darauf zugriffen.

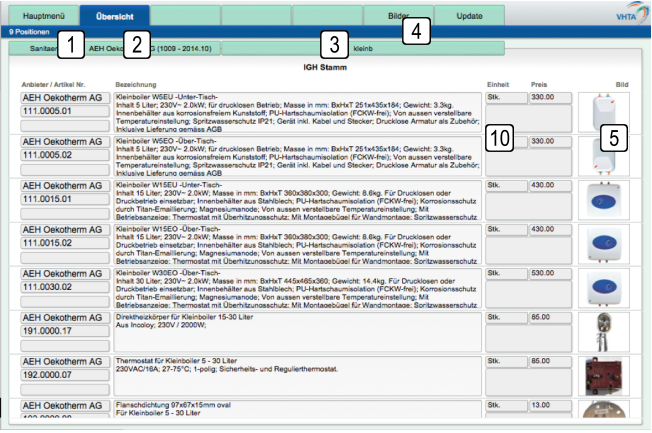

### **1 Branchenauswahl**

Wählen Sie die gewünschte Branche aus

### **2 Herstellerauswahl**

Aufgrund der gewählten Branche können Sie nun den gewünschten Katalog auswählen

### **3 Artikelsuche**

Den gewählten Katalog können Sie nach Stichworten durchsuchen, Sie müssen keine ganze Wörter schreiben, mehrere Anfangsbuchstaben oder Zahlen genügen

### **4 Bilder**

In diversen Katalogen sind Bilder zu den Artikeln vorhanden, um diese zu laden können Sie die gesamte Selektion in Einem laden, oder einzeln über die Anweisung 5. Wir empfehlen nur einzelne oder ganze kleine Gruppen mit den Bildern zu versehen

### **5 Einzelbilder**

Mit Klick auf das Bild wird dieses grösser angezeigt, sollte dieses noch nicht geladen sein, dann wird dieses vorgängig aus dem Internet geholt

### **10 Update**

(300.300.100 IGH Stamm -> Kataloge hinzufügen) Fügen Sie hier die gewünschten Kataloge der Hersteller hinzu

# **IGH Stamm**

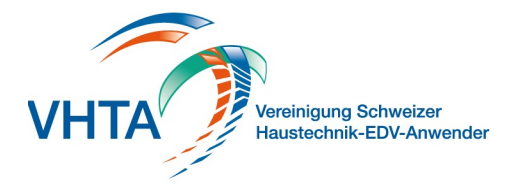

## **Kataloge hinzufügen**

300.300.100

ACHTUNG: Die Installation von grossen Katalogen kann einige Stunden in Anspruch nehmen, wir empfehlen die Kataloge über Nacht zu importieren.

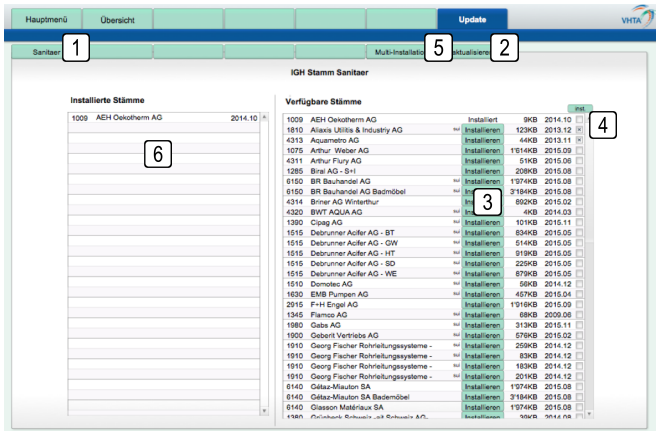

### **1 Branchenauswahl**

Wählen Sie die gewünschte Branche aus, sollten Sie nicht genau wissen in welcher Branche ein Katalog zu finden ist wählen "Alle" aus

### **2 aktualisieren**

Die Katalogauswahl wird jeweils einmal täglich aktualisiert, Sie können diesen Prozess aber auch direkt ausführen um sicher zu gehen, dass alle Kataloge gelistet sind

### **3 Installieren/Update**

Wählen Sie den gewünschten Katalog aus um diesen zu installieren. Sollte eine neuere Version eines bereits installierten Katalogs zur Verfügung stehen wird Ihnen dies als Update angeboten

### **4 Katalogauswahl**

Sie können mehrere Kataloge selektieren und zusammen installieren lassen. Wählen Sie diese einzeln aus oder über die Taste inst.

### **5 Multi-Installation**

Haben Sie mehrere Kataloge selektiert, dann können Sie den Installationsprozess über Multi-Installation starten

### **6 Installierte Kataloge**

Kataloge, welche Sie schon installiert haben, werden hier gezeigt. Diese können Sie mit Klick auf den Namen wieder entfernen